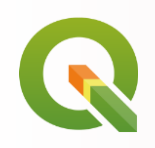

# **Data:**

<https://myfiles.sbg.ac.at/index.php/s/H4X9zqqABMyfZNS?path=%2FPracticals%2FIntroduction>

Also under: Blackboard > Software & Data > 655352 Datashare > Practicals > Introduction

Please choose any of the "A", "B", "C" .zip folders and download it

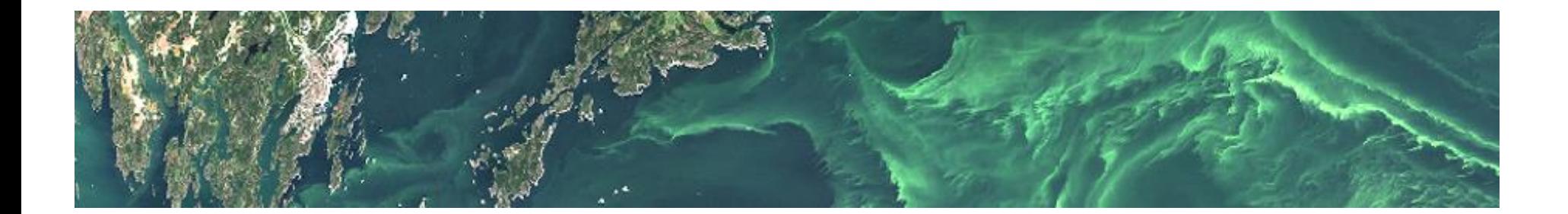

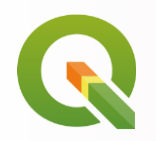

## **Hands On: Getting Started with QGIS**

**QGIS (A Desktop Geographical Information System)**

A free and open source GIS software

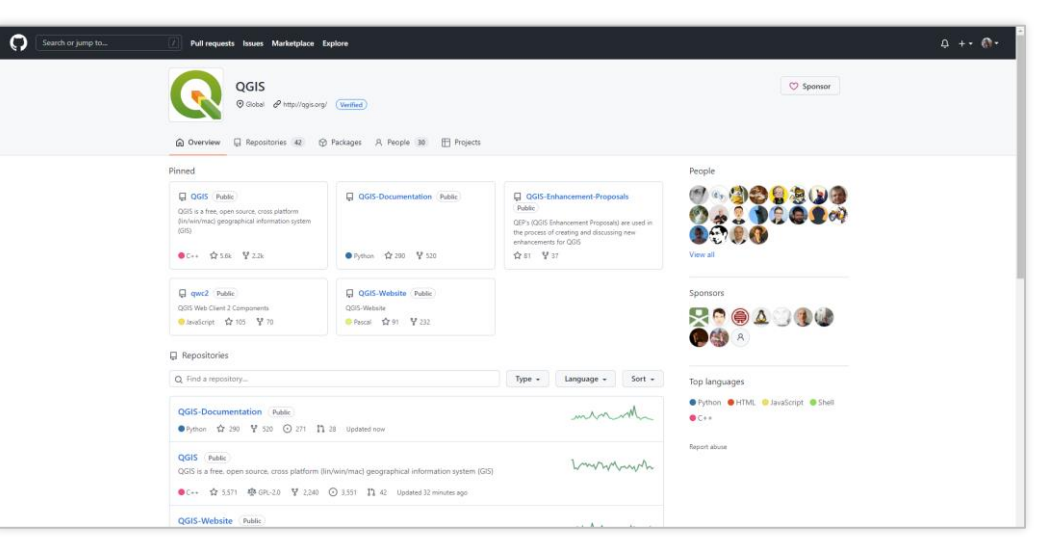

Just as we use a word processor to write documents and deal with words on a computer, we can use a GIS application to deal with spatial information on a computer

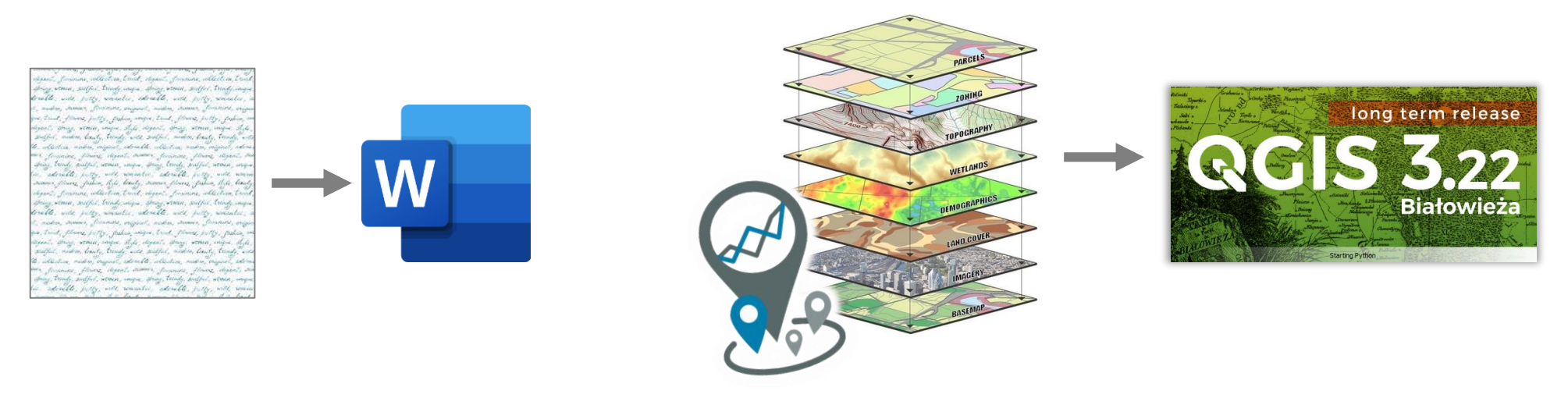

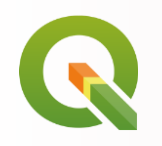

With a GIS application you can open digital maps on your computer, create new spatial information to add to a map, create printed maps customised to your needs and perform spatial analysis.

GIS Applications are normally programs with a **graphical user interface** that can be manipulated using the mouse and keyboard. The application provides **menus** near to the top of the window (Project, Edit etc.) which, when clicked using the mouse, show a panel of actions. **Toolbars** (rows of small pictures that can be clicked with the mouse) normally sit just below the menus and provide a quicker way to use frequently needed actions.

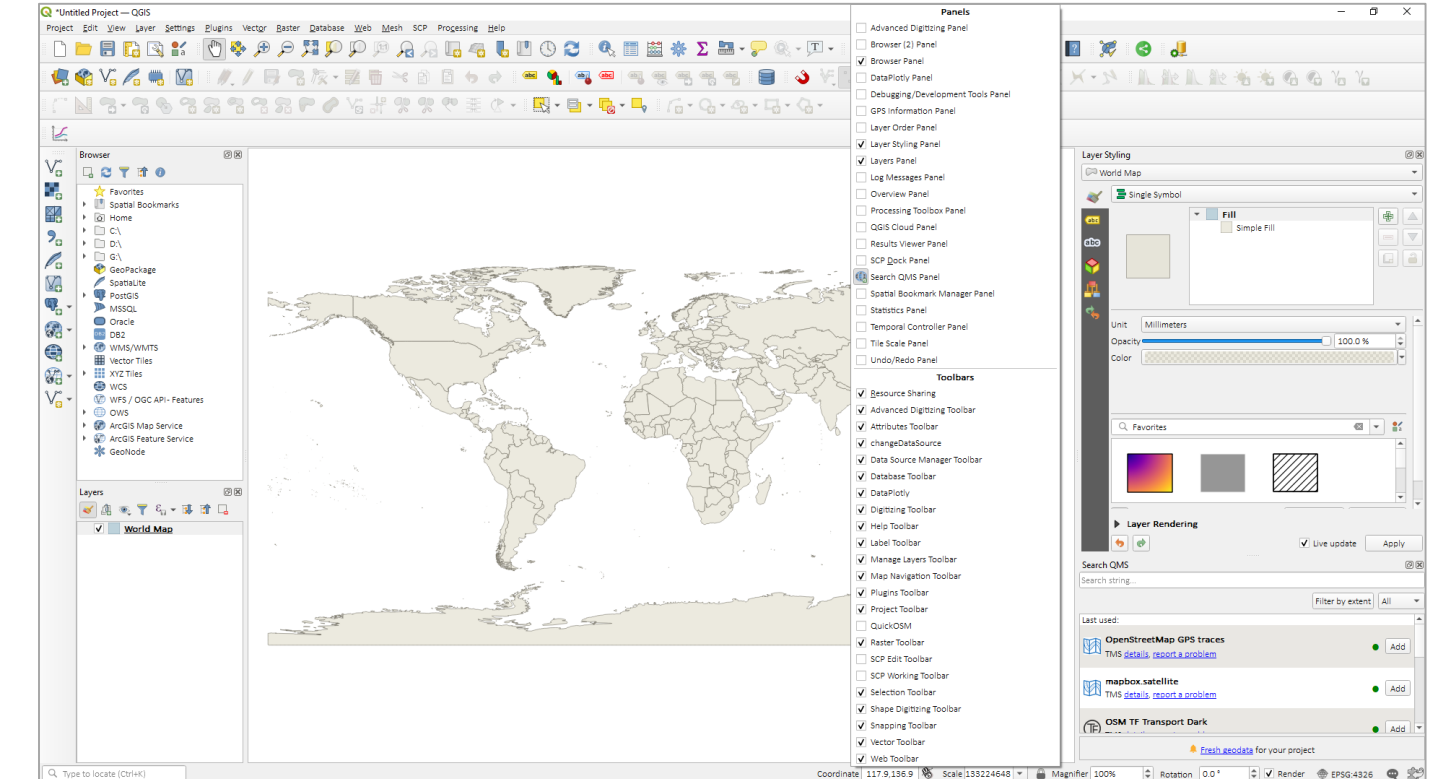

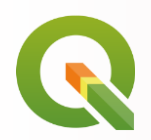

## **Hands On: Getting Started with QGIS**

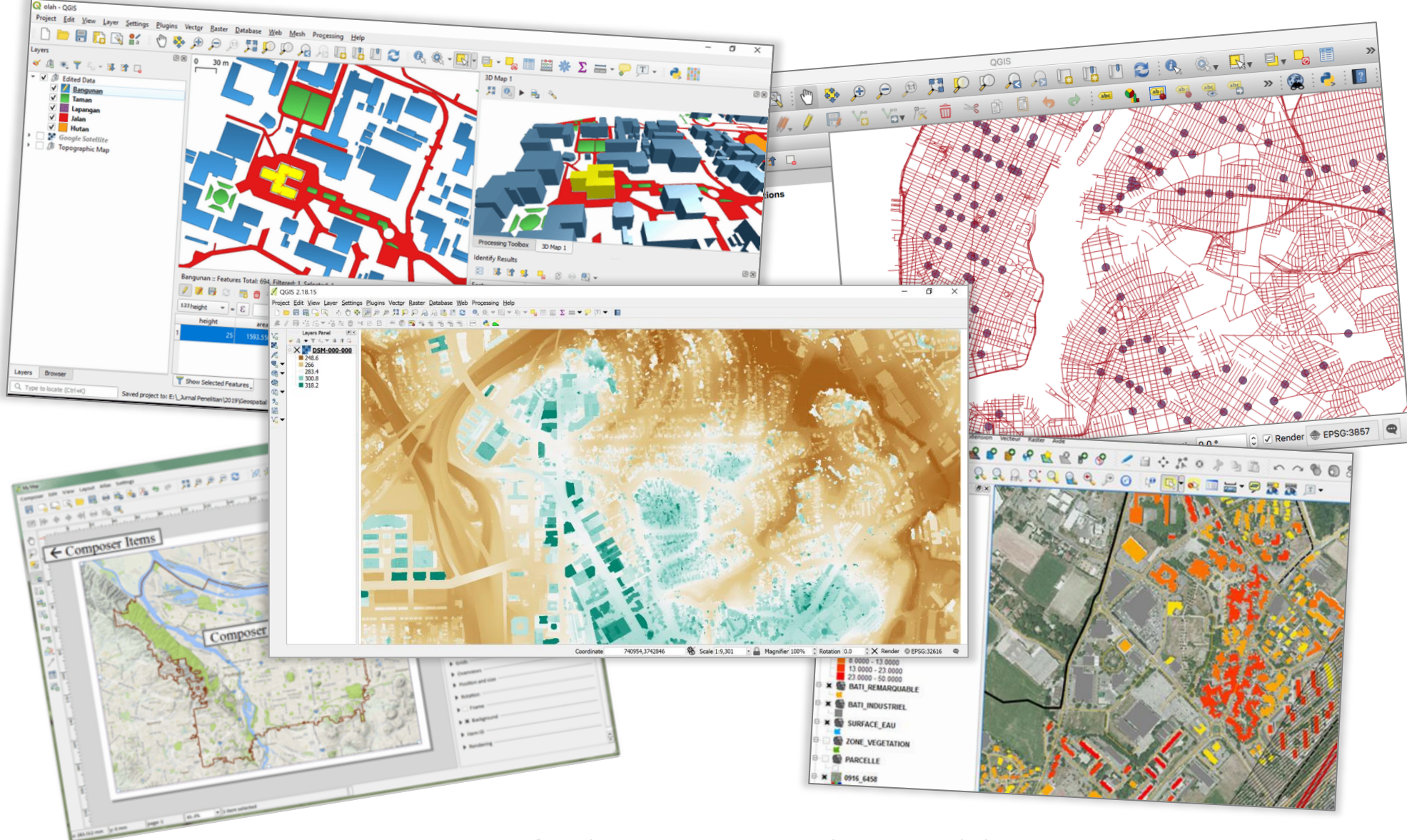

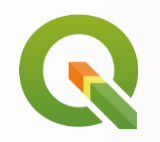

If you are interested in seeing more examples of maps and information products created with QGIS go to: <https://www.flickr.com/groups/2244553@N22/pool/with/50355460063/>

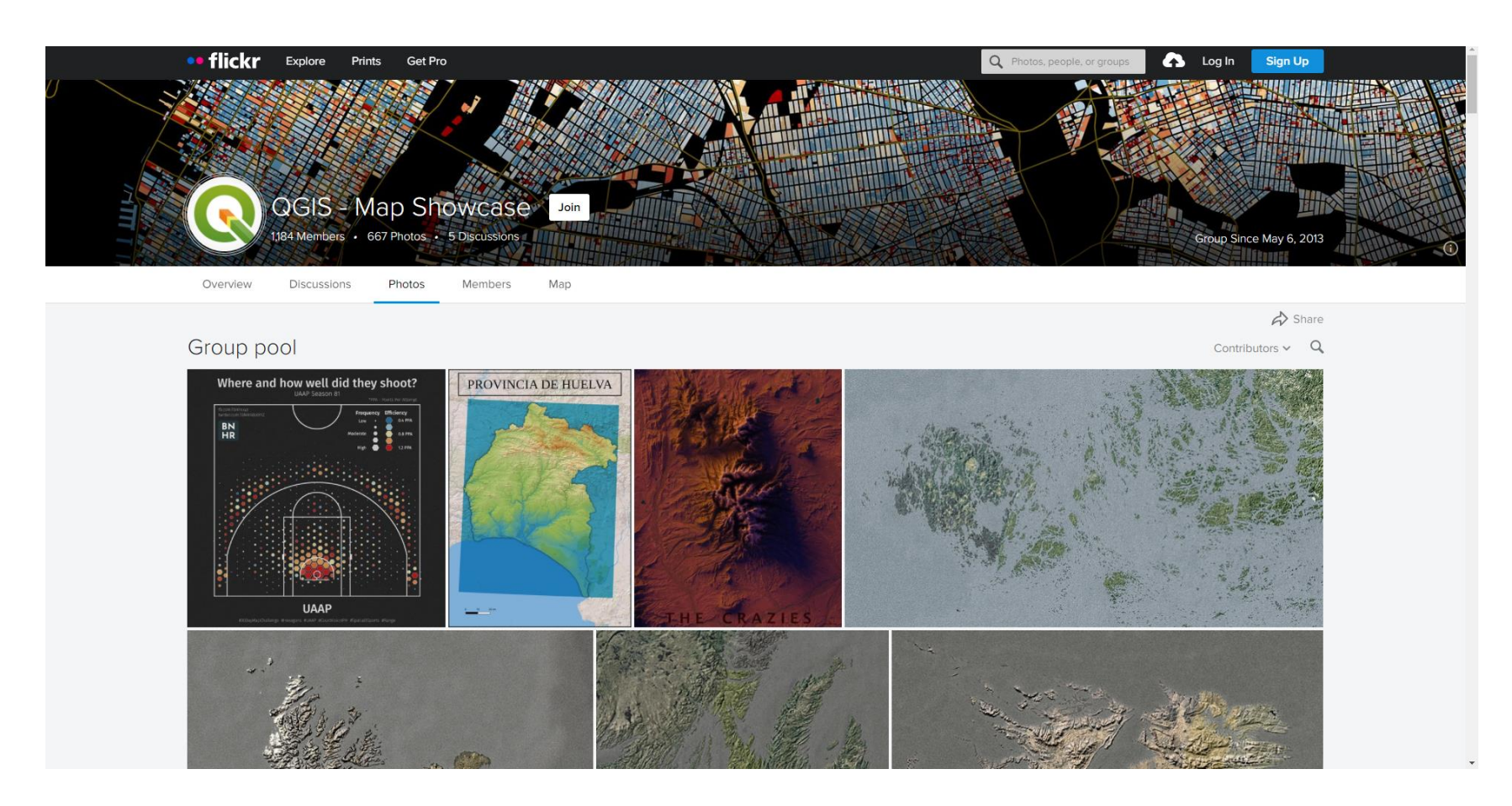

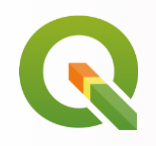

### **Let's get started!**

### **Installation**

- 1. Go to <https://qgis.org/en/site/forusers/download.html>
- 2. Scroll down to the "long term release (most stable) and click on it to download (Version 3.22 since Feb. 18 2022)
- 3. Follow the instructions to install it properly

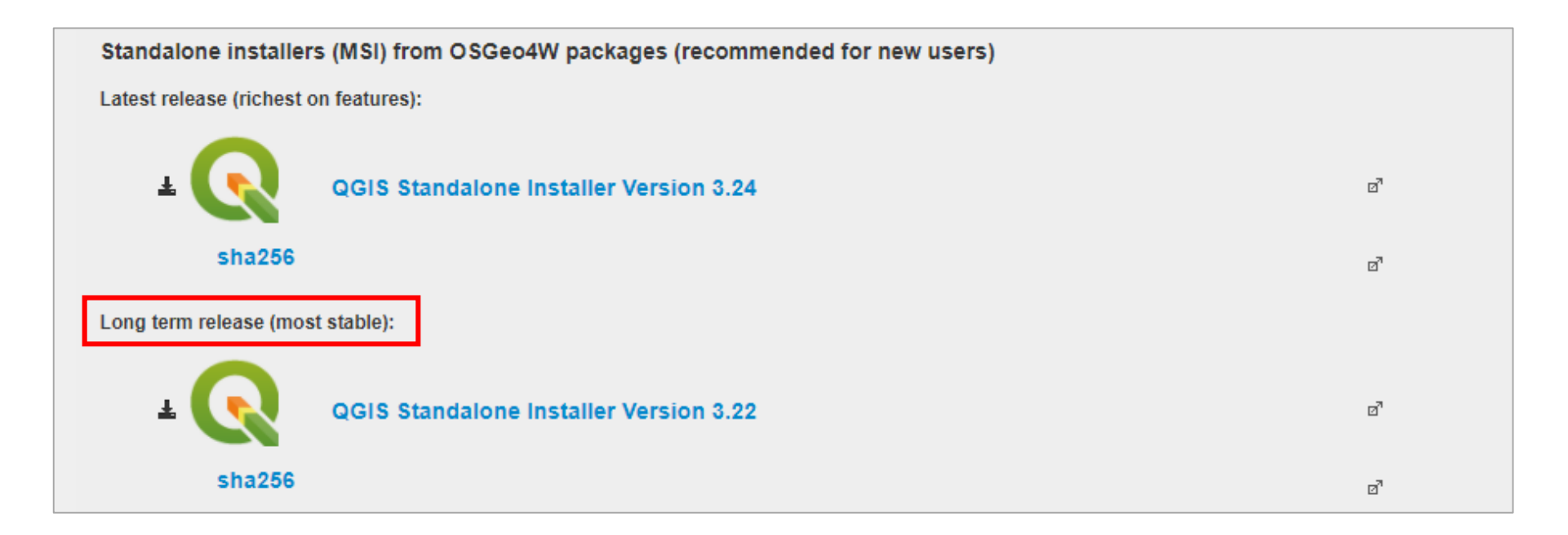

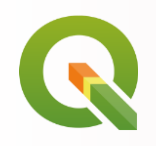

### **Let's get started!**

### **Installation**

- 1. Go to <https://qgis.org/en/site/forusers/download.html>
- 2. Scroll down to the "long term release (most stable) and click on it to download (Version 3.22 since Feb. 18 2022)
- 3. Follow the instructions to install it properly

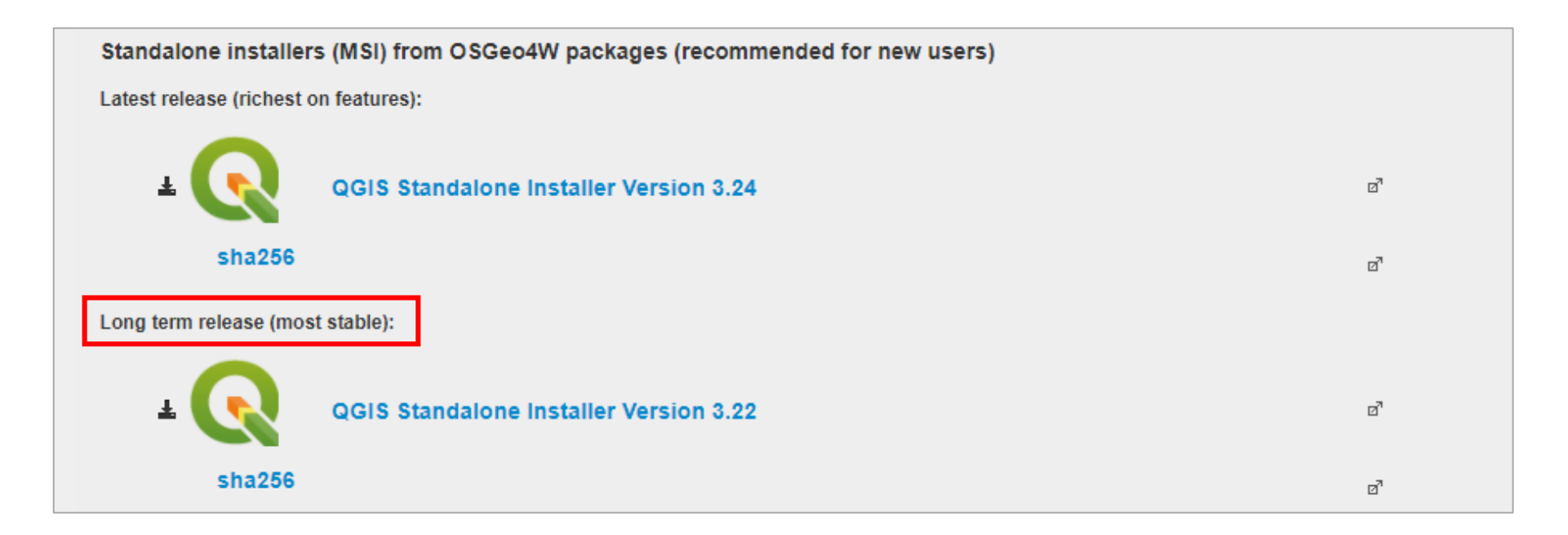

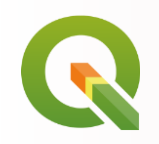

## **Opening a new Project**

- Start QGIS
- Once the interface has opened, find the "Project Templates" section and simply click on "New Empty Project". This will open up a blank project.

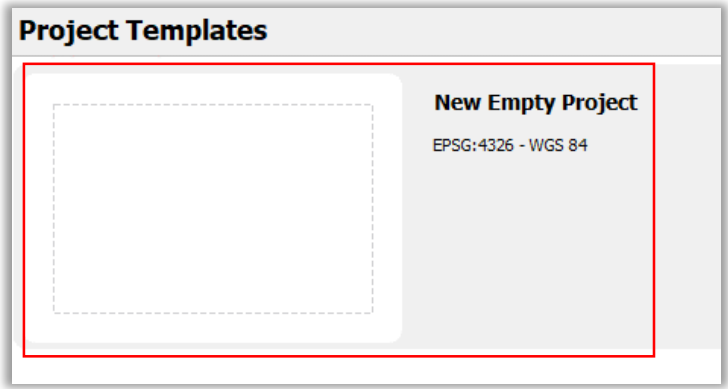

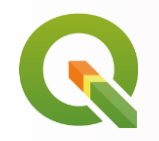

### **The Interface**

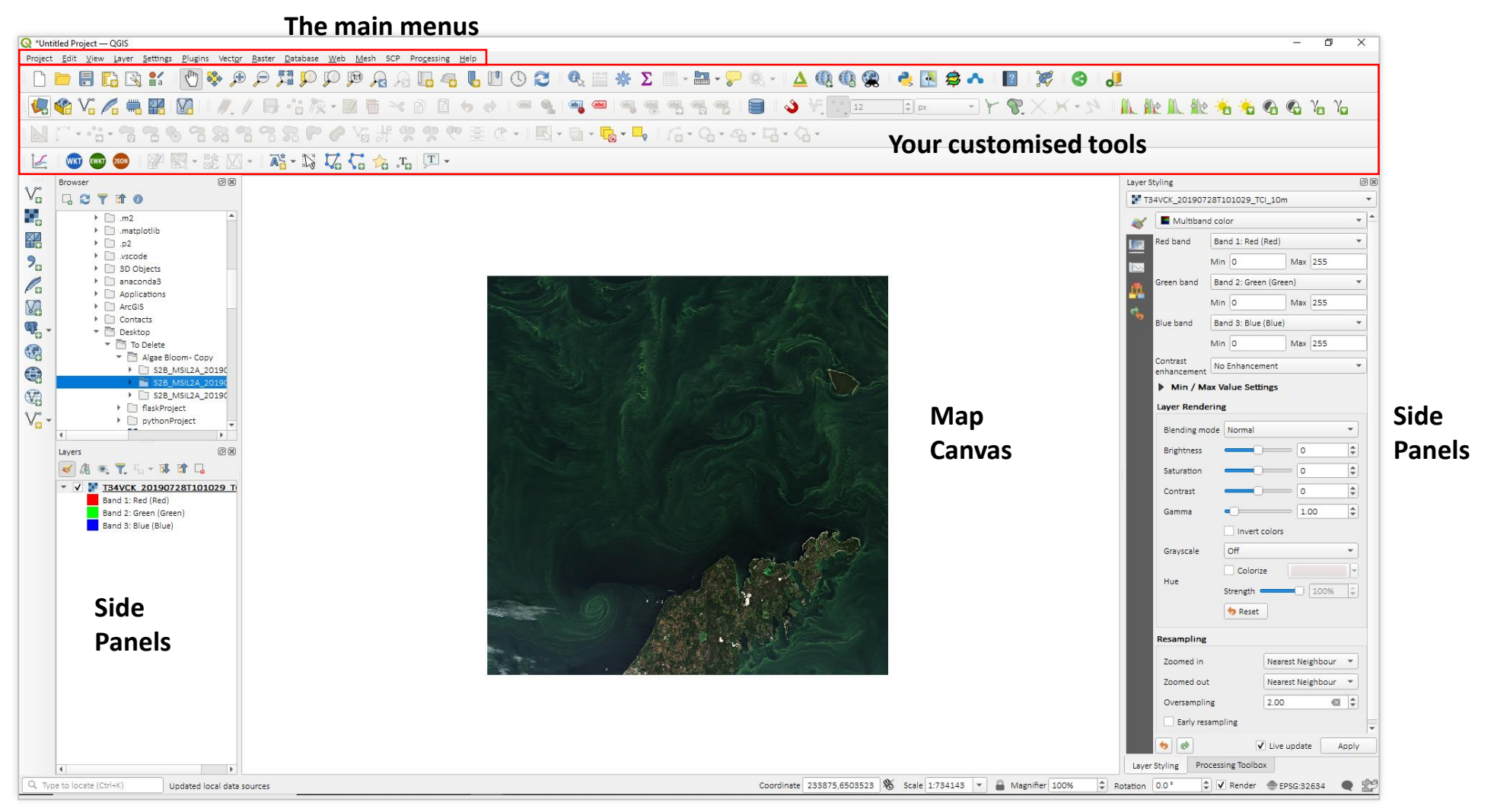

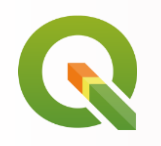

### **Base Maps**

There are many different ways of adding base maps into QGIS

■ The most basic option is to write "world" into the coordinate field at the bottom of the QGIS interface. This will load a very simple world map.

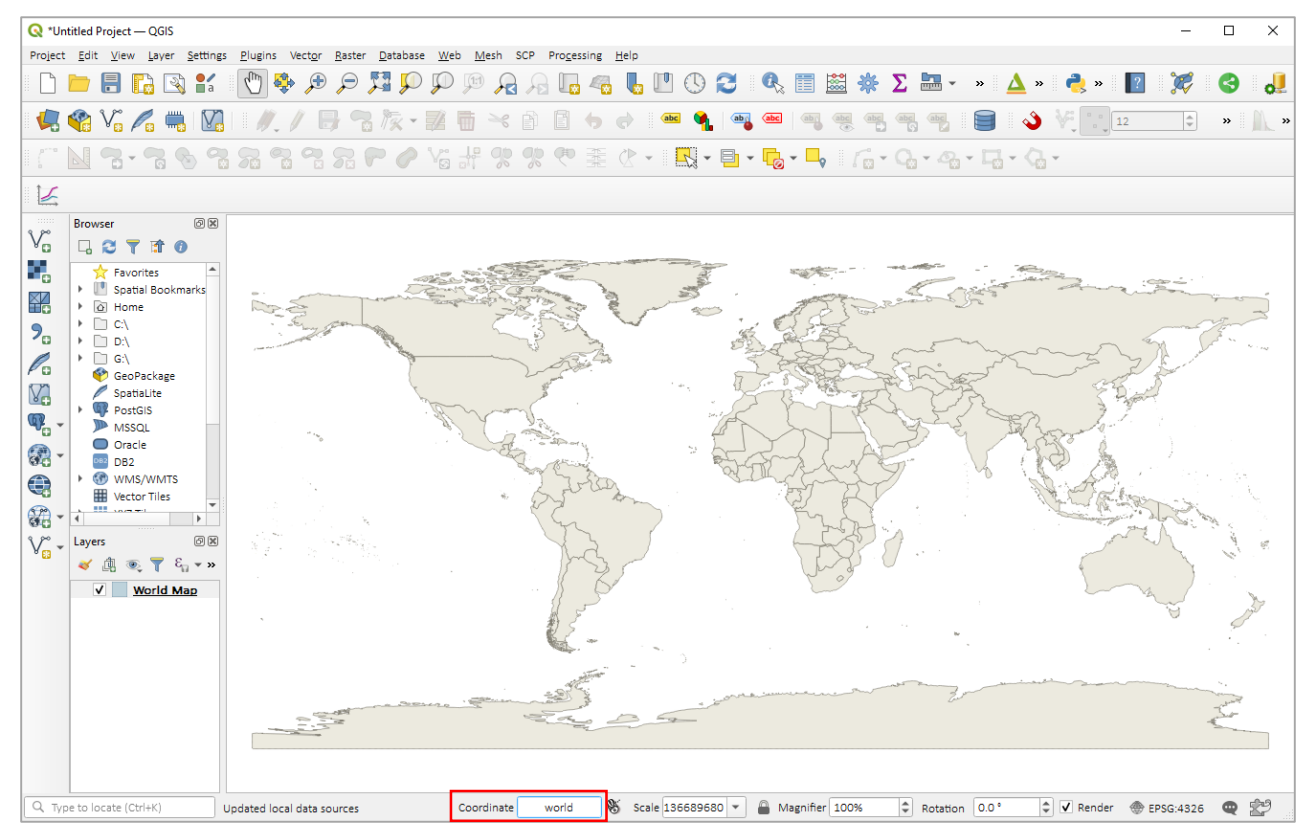

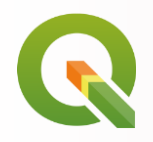

Another option is to use a plugin

Open the Plugin Manager:

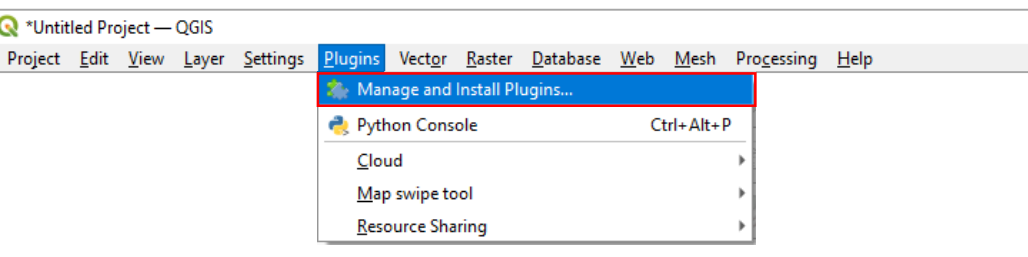

- Search for "QuickMapSerivces"
- Once you've found it, click "Install Plugin"

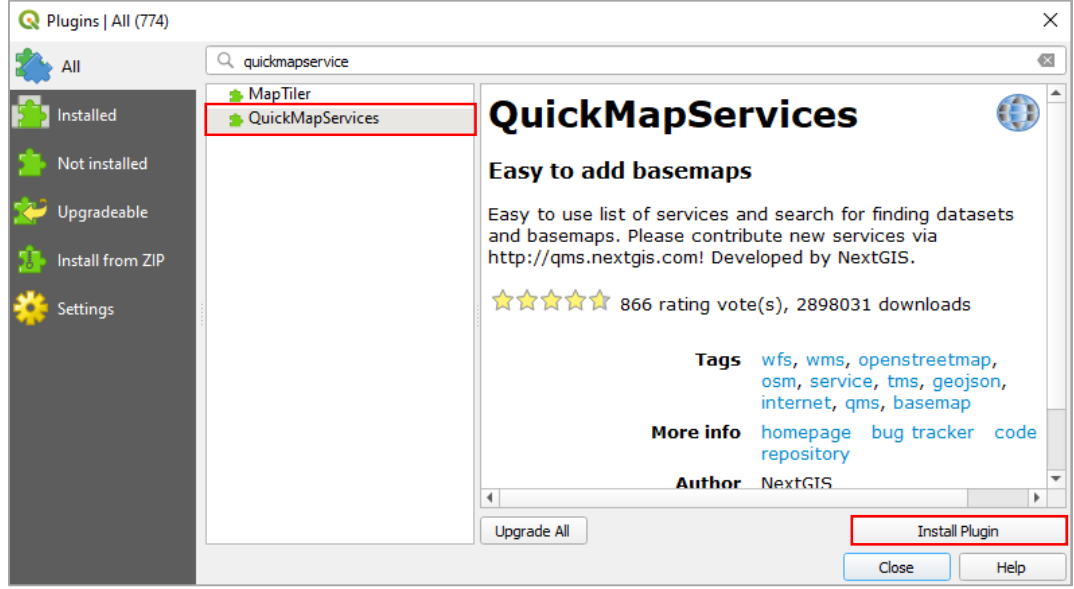

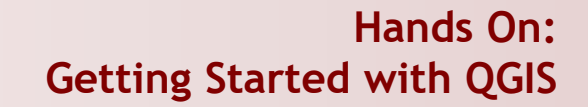

- If the plugin doesn't open automatically, search for its icon and click on it to open the search panel:
	- In the drop down box on the right hand side, change "All" to "Valid".
	- Search for base maps that you want to add (some examples below)!

### IQ \*Untitled Project — OGIS ÷.  $\Box$  $\times$ Project Edit View Layer Settings Plugins Vector Raster Database Web Mesh Processing Help **QQQCAM**  $Q_1 \otimes V_n \neq \emptyset$  $\mathbb{Z}$  $\equiv$  $-18$  $X - Y$ ♦  $\overline{\phantom{a}}$  12  $\left|\frac{A}{Y}\right|$  px 16 · Q · Q · Q · (Q · ) || Q · Q · Q · Q · Q · Q · Q · Q  $\circledcirc$ Browser  $0x$ Search QMS  $\mathbb{V}_{\scriptscriptstyle\Box}^{\scriptscriptstyle\sim}$  $\mathfrak{S}$ □○マは● Mapbox ٠, Filter by extent Valid **TA** Favorites > Spatial Bookmarks ¥ **C** Locator Overlay<br>
TMS <u>details</u>, report a problem → a Home  $\bullet$  Add  $\blacktriangleright$   $\Box$  CA  $\mathbf{P}_{\mathbf{G}}$  $\blacktriangleright$   $\blacksquare$  D:\ mapbox.satellite<br>TMS <u>details</u>, report a problem  $\mathscr{O}_{\mathbf{G}}$ **FILL CSL USB stick**  $\bullet$  Add  $\mathsf{P} \quad \Box$  davinci resolve V. DI Users  $\rightarrow$   $\Box$  G:\ Mapbox Satellite<br>
TMS <u>details</u>, report a problem  $\mathbb{Q}$  $\bullet$  Add GeoPackage SpatiaLite  $\mathbb{C}$ PostGIS Mapbox Satellite Streets v9<br>TMS details, report a problem  $\bullet$  Add  $\rightarrow$  **ID** MSSQL  $\bigoplus$  $\mathbf{P}$   $\Box$  Oracle **CO**  $\triangleright$  082 DB2 Mapbox Satellite v9<br>TMS details, report a problem ▶ GP WMS/WMTS  $\bullet$  Add  $V_{\scriptscriptstyle \rm E}$  -**Wector Tiles**  $\blacktriangleright$   $\blacksquare$  XYZ Tiles Mapbox Streets v10<br>TMS details, report a problem  $\bullet$  Add  $\textcircled{\scriptsize{\textcircled{\tiny{M}}}}$ Layers √典心了行"即首日 Vorld Imagery World Imagery Mapbox Satellite

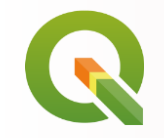

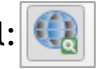

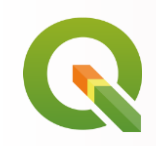

## **Hands On: Getting Started with QGIS**

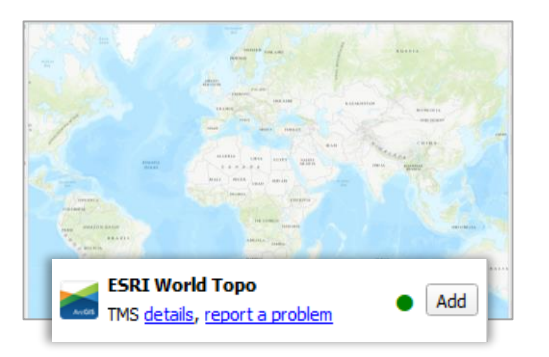

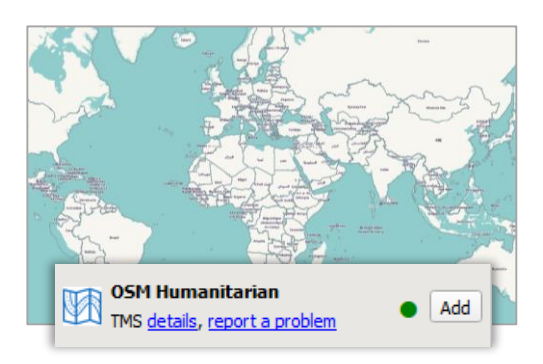

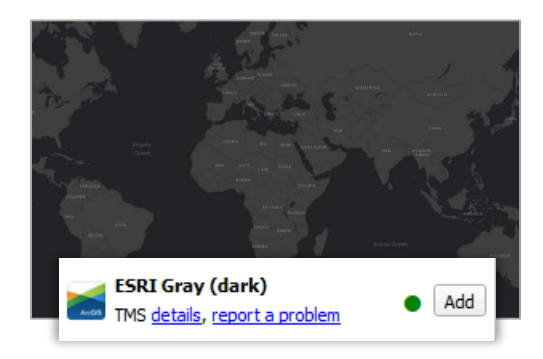

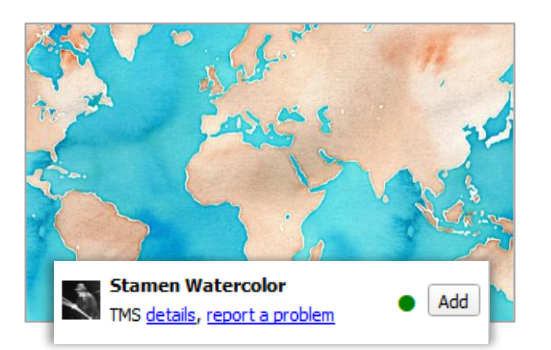

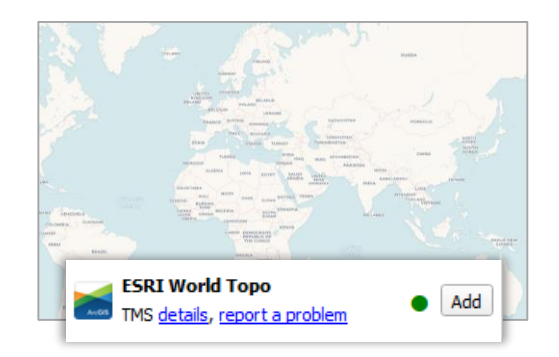

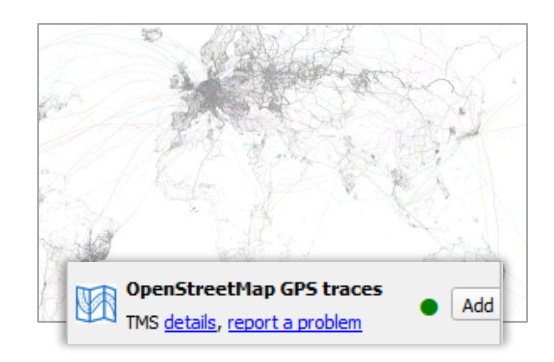

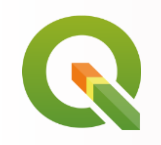

- $\blacksquare$  Tip: If you have added as many base maps as I have  $;-$ ) its useful to put them in a group so we can manage our layers better:
	- Click on the "Add Group" icon in the layers-panel.
	- Give the group a name like "BaseMaps"
	- $\blacksquare$  Move all base maps into the group. Now you can collapse the group and not worry about your basemap obsession  $\heartsuit$

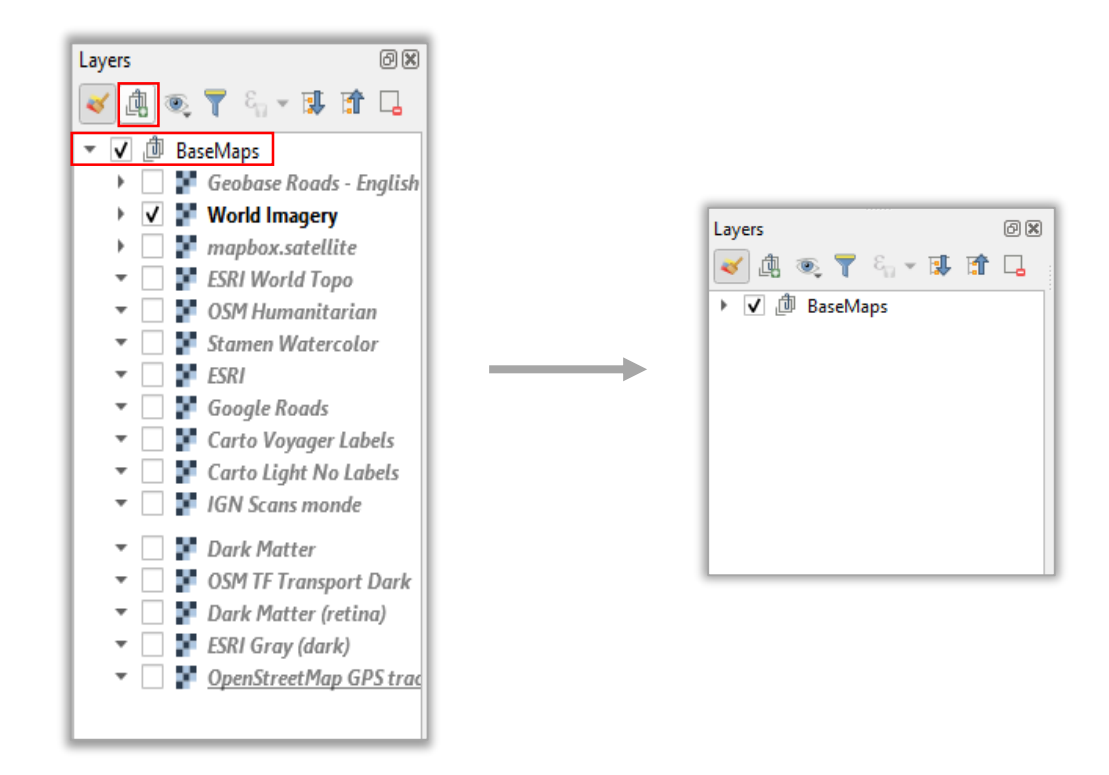

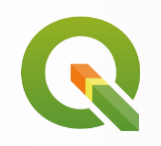

### **Add a satellite image.**

■ Open the browser panel if it isn't already open (right-click in the top-section of the QGIS interface and select browser panel so that it is turned on.

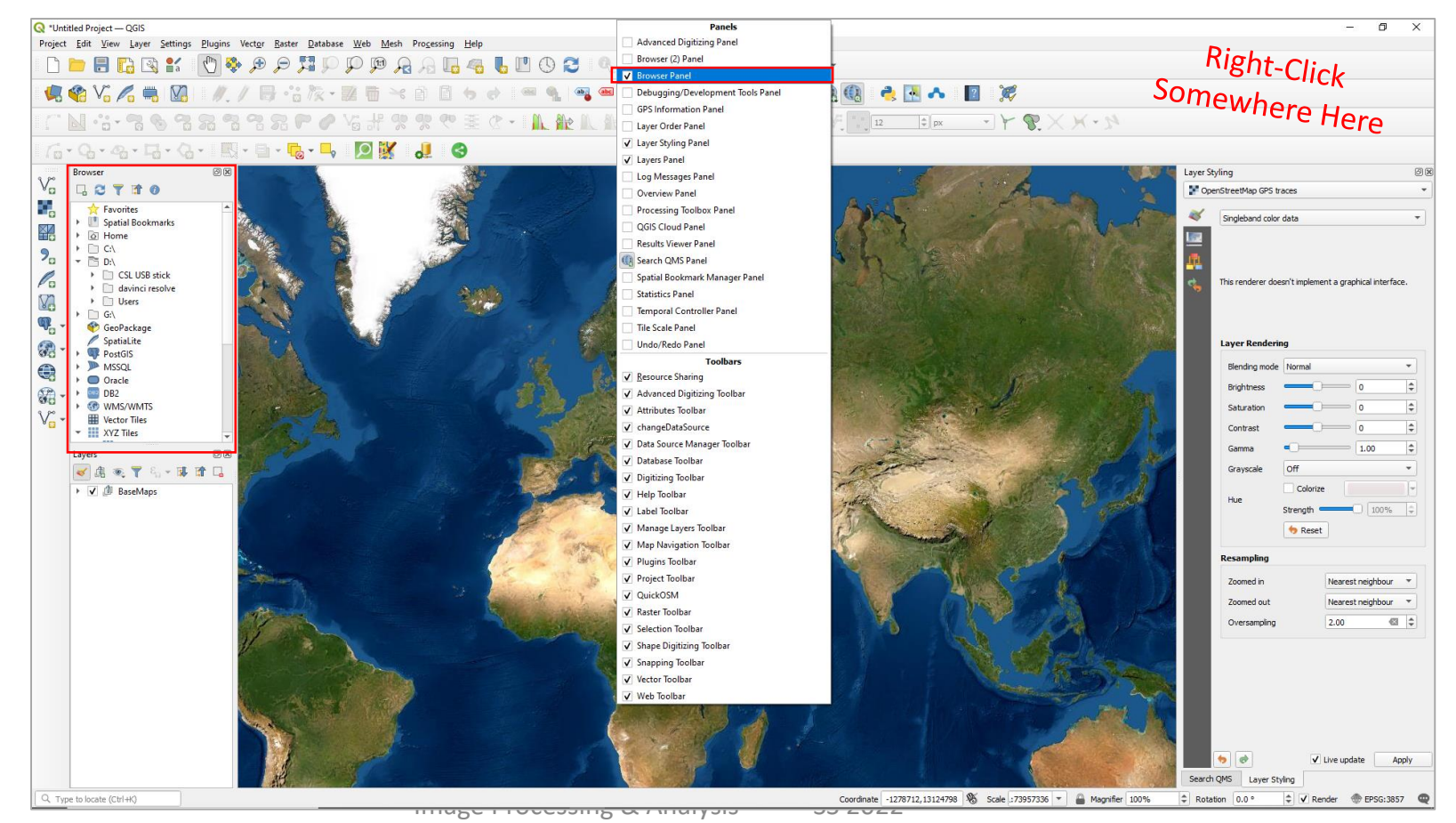

Christina Zorenböhmer

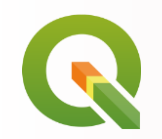

- Navigate to the location of your downloaded satellite images "S2B\_..." > Granule > IMG\_Data > R10m > TCI
- $\blacksquare$  Simply drag them into the map.

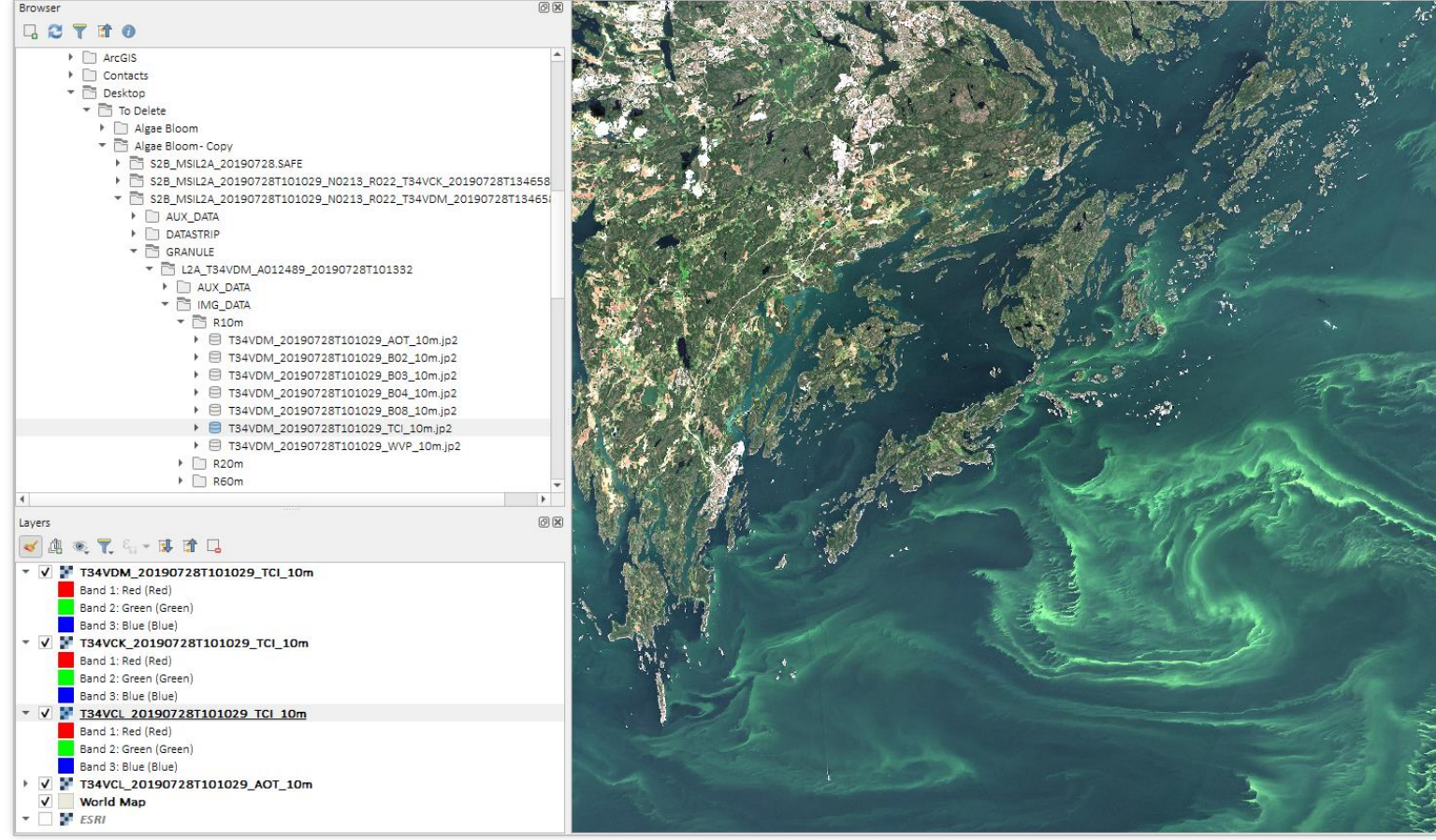

**II** (Images downloaded from [Copernicus Open Access Hub\)](https://scihub.copernicus.eu/)

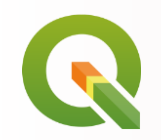

■ The Layer Styling Panel gives us some immediate options for visualisation of the image (NOT editing!)

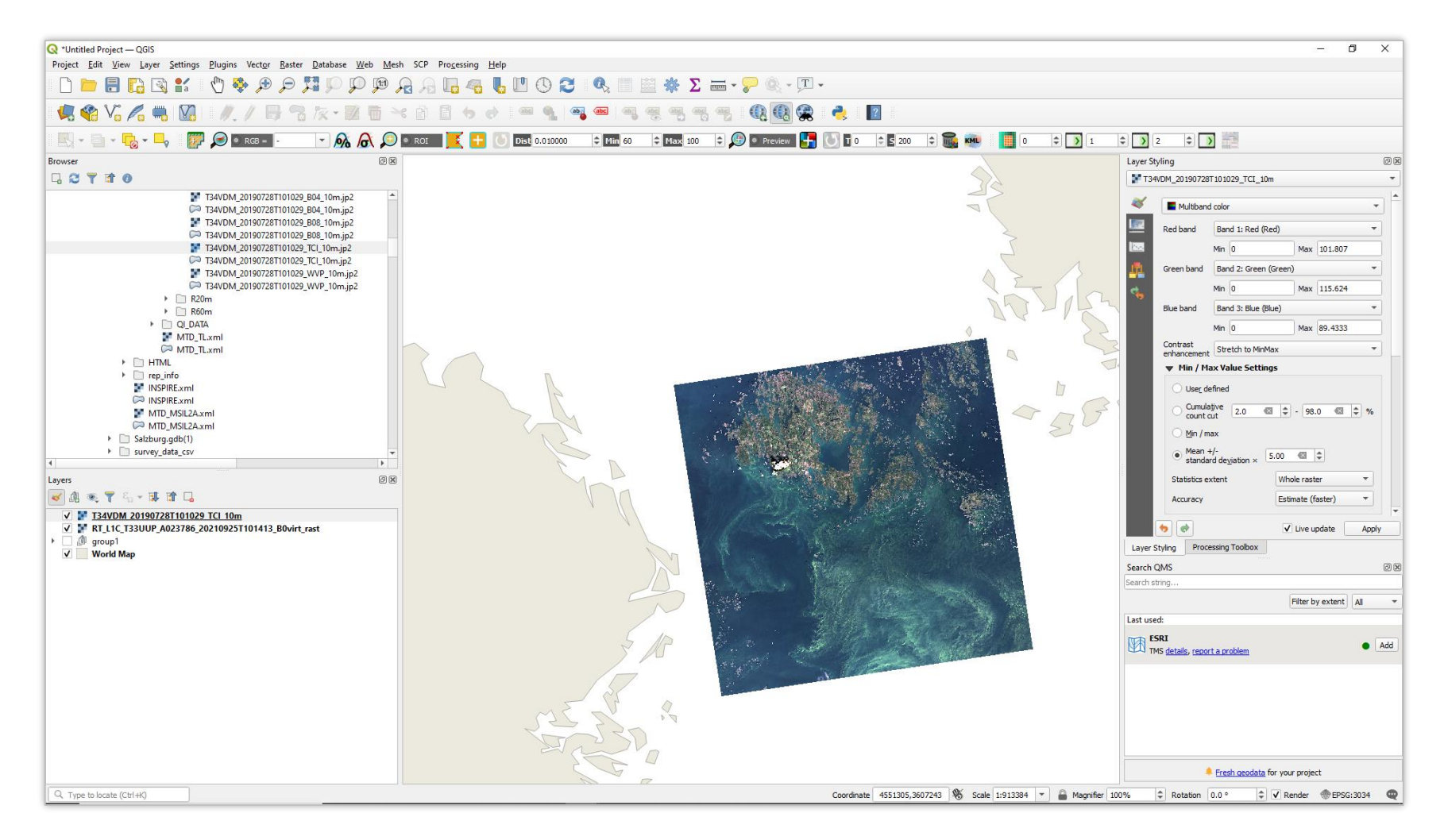

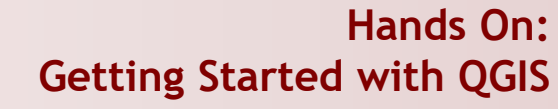

### **More On Plugins…**

### ■ <https://plugins.qgis.org/plugins/?sort=-downloads>

Featur  $All$ 

 $3d - a$ adresse angle an atlas af auto bing bio brazil captur centroi cive cla clusterin contou copy danish d declinatio

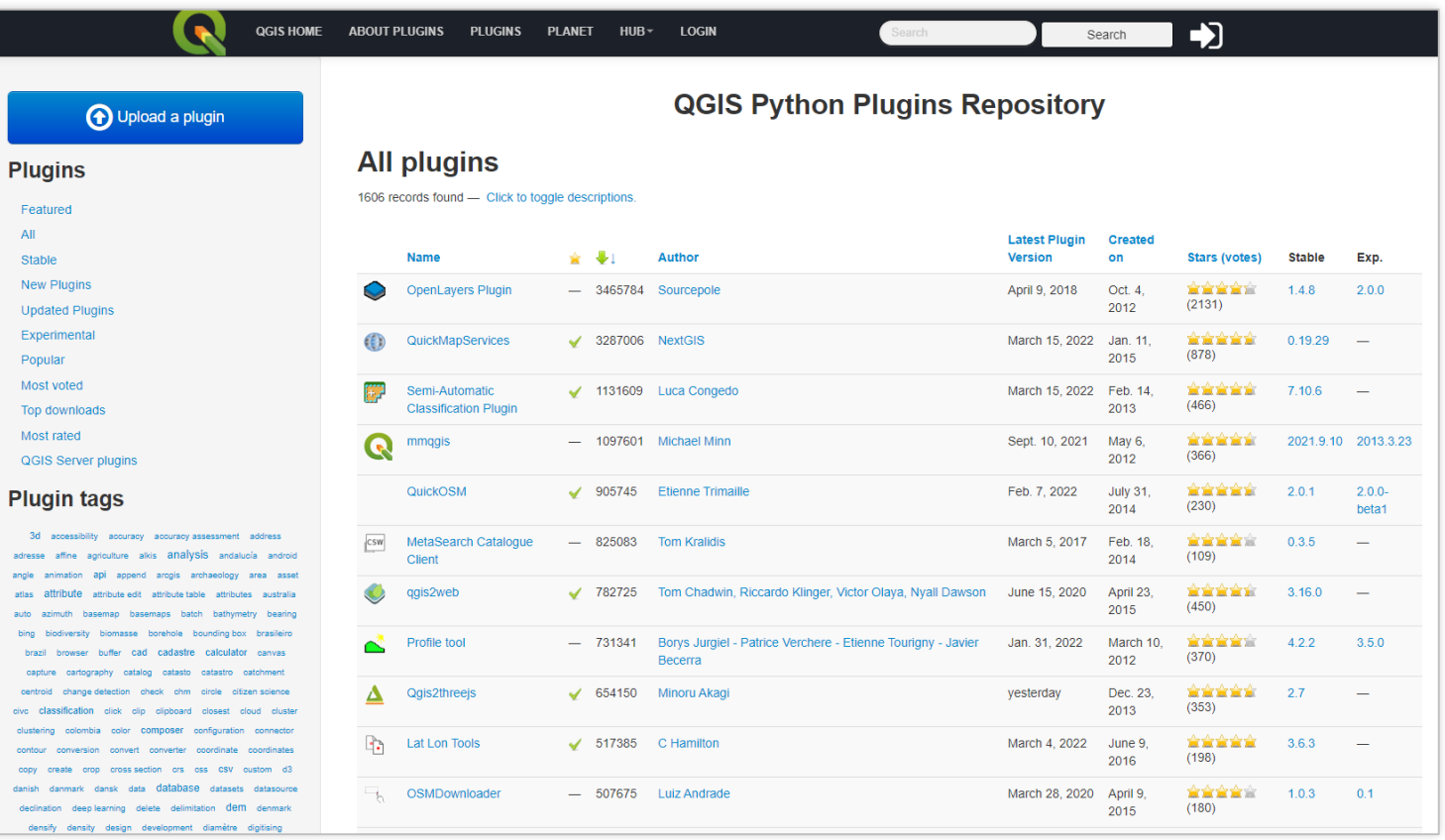

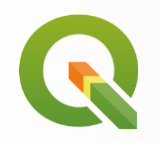

## **Hands On: Getting Started with QGIS**

### **Semi-Automatic Classification Plugin**

■ One of the most used plugins, which features a large set of tools for handling remote sensing data

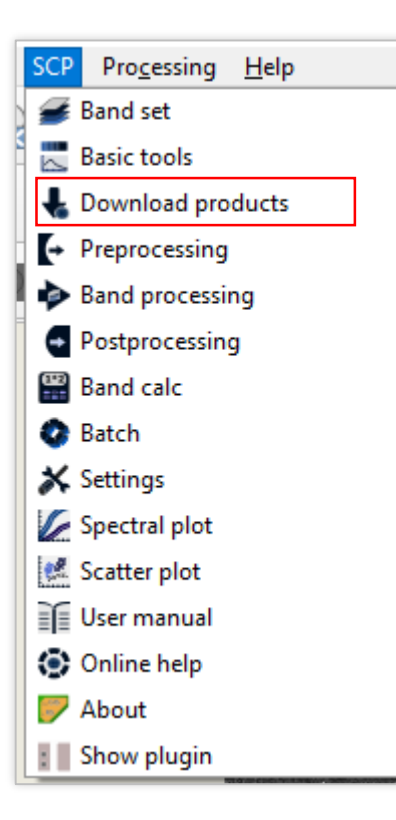

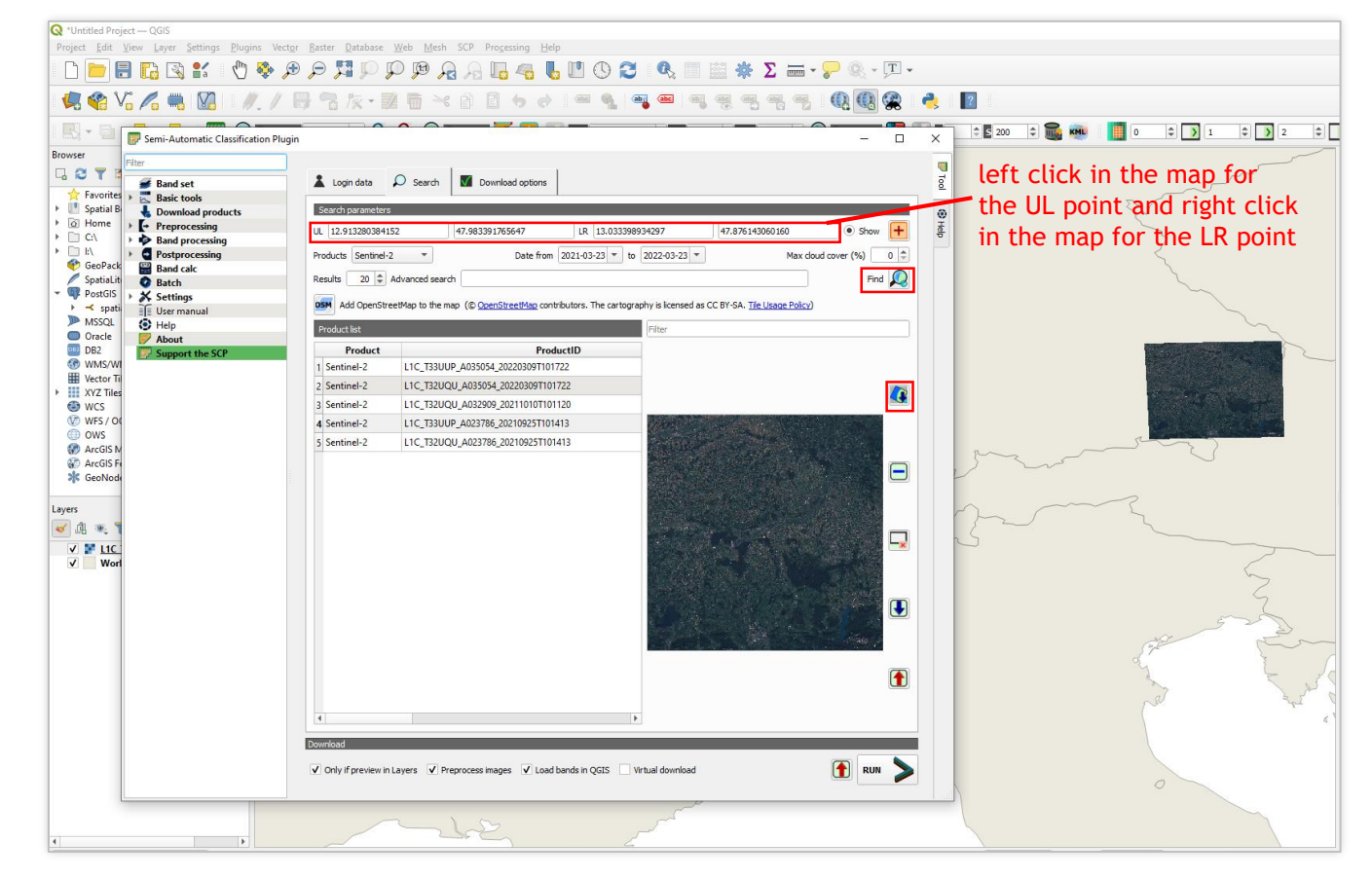

Set AOI > Chose Products ("Sentinel-2") > Dates > Cloud cover > Results > "Find" > Preview in Map > Highlight one and click "Run" to download product

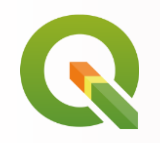

## **Semi-Automatic Classification Plugin**

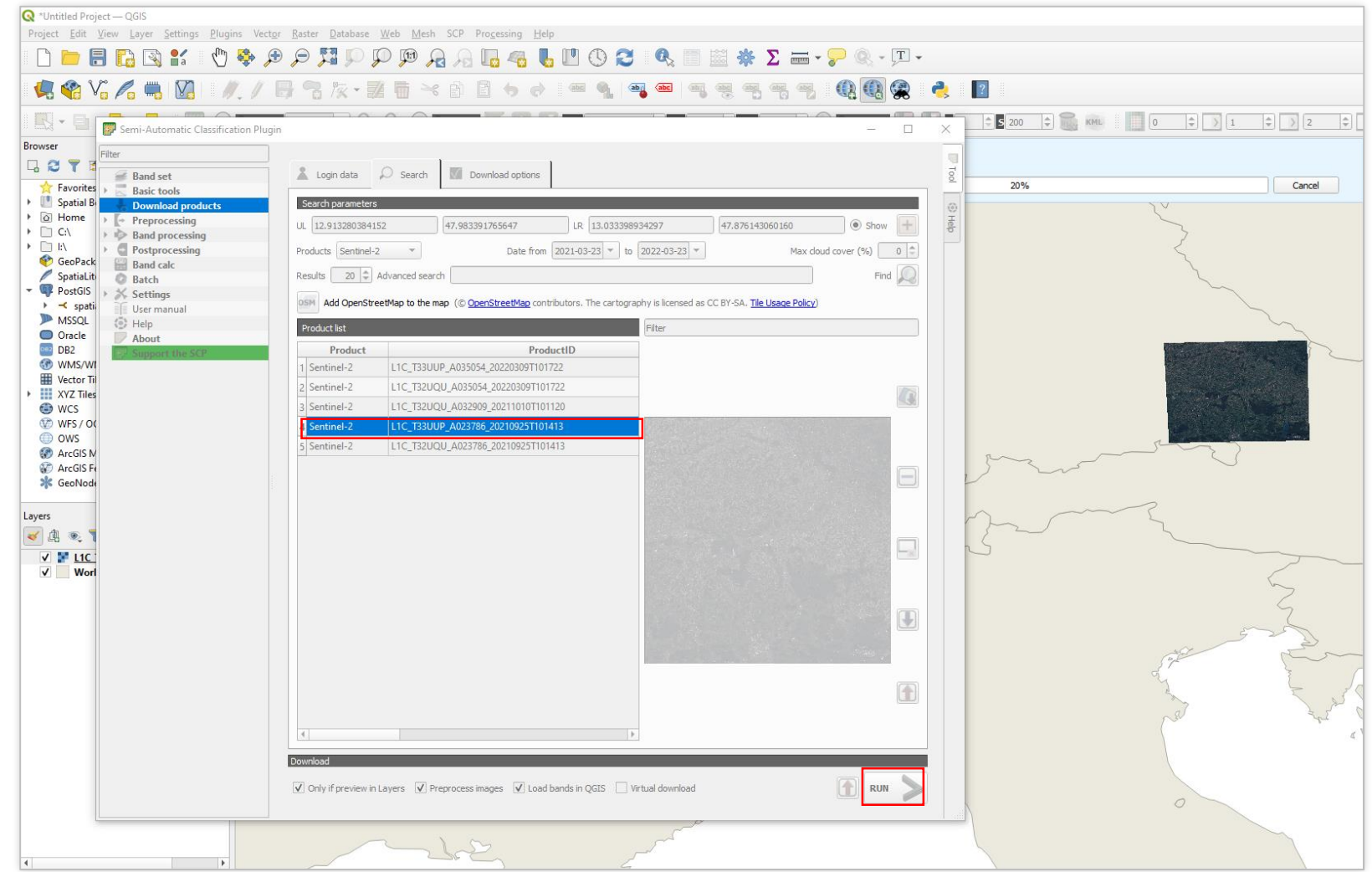

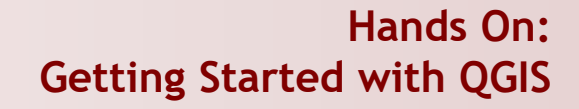

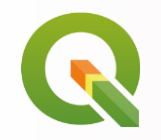

## **Semi-Automatic Classification Plugin**

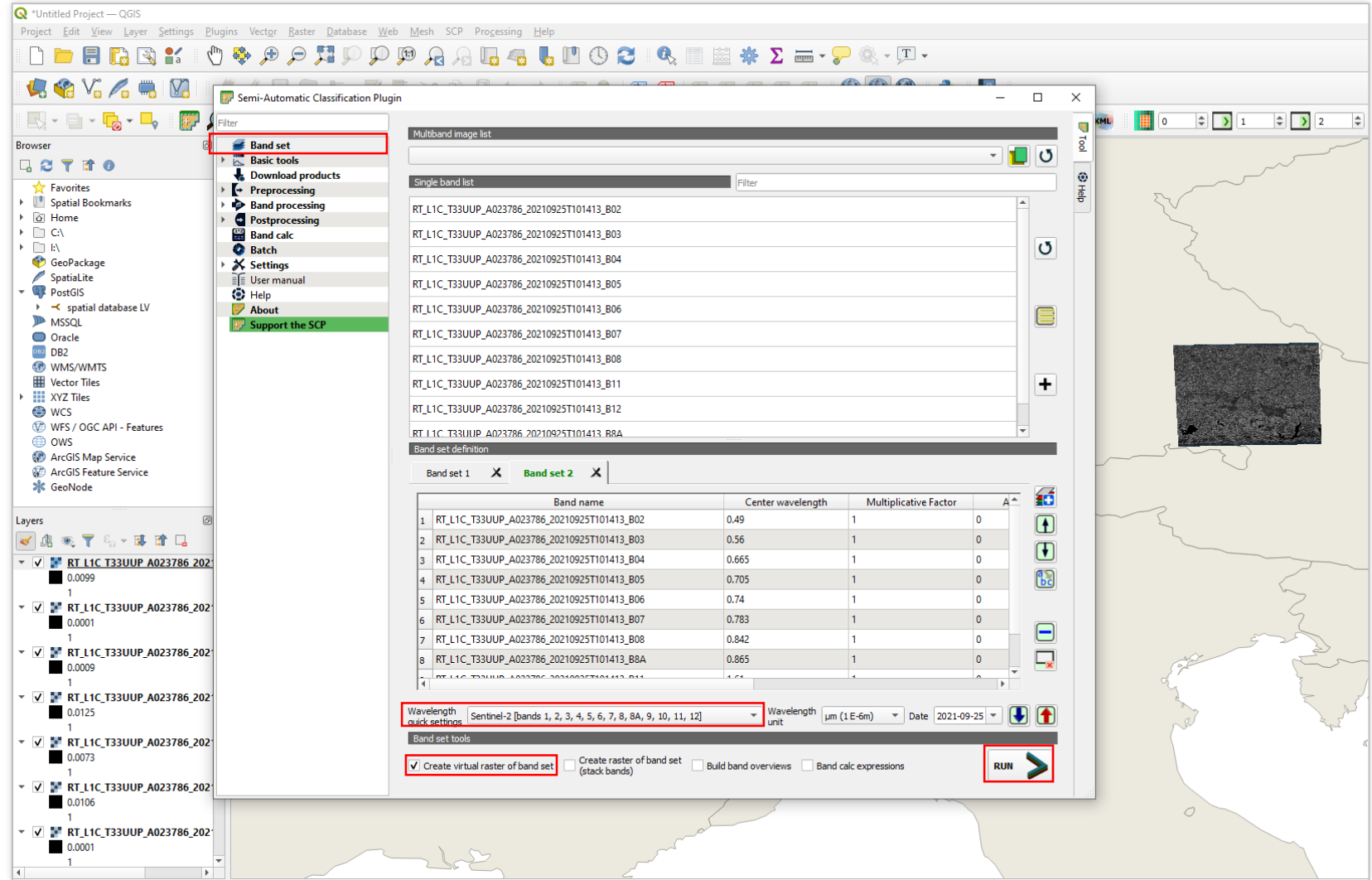

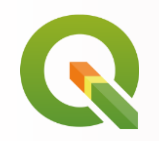

### **Semi-Automatic Classification Plugin**

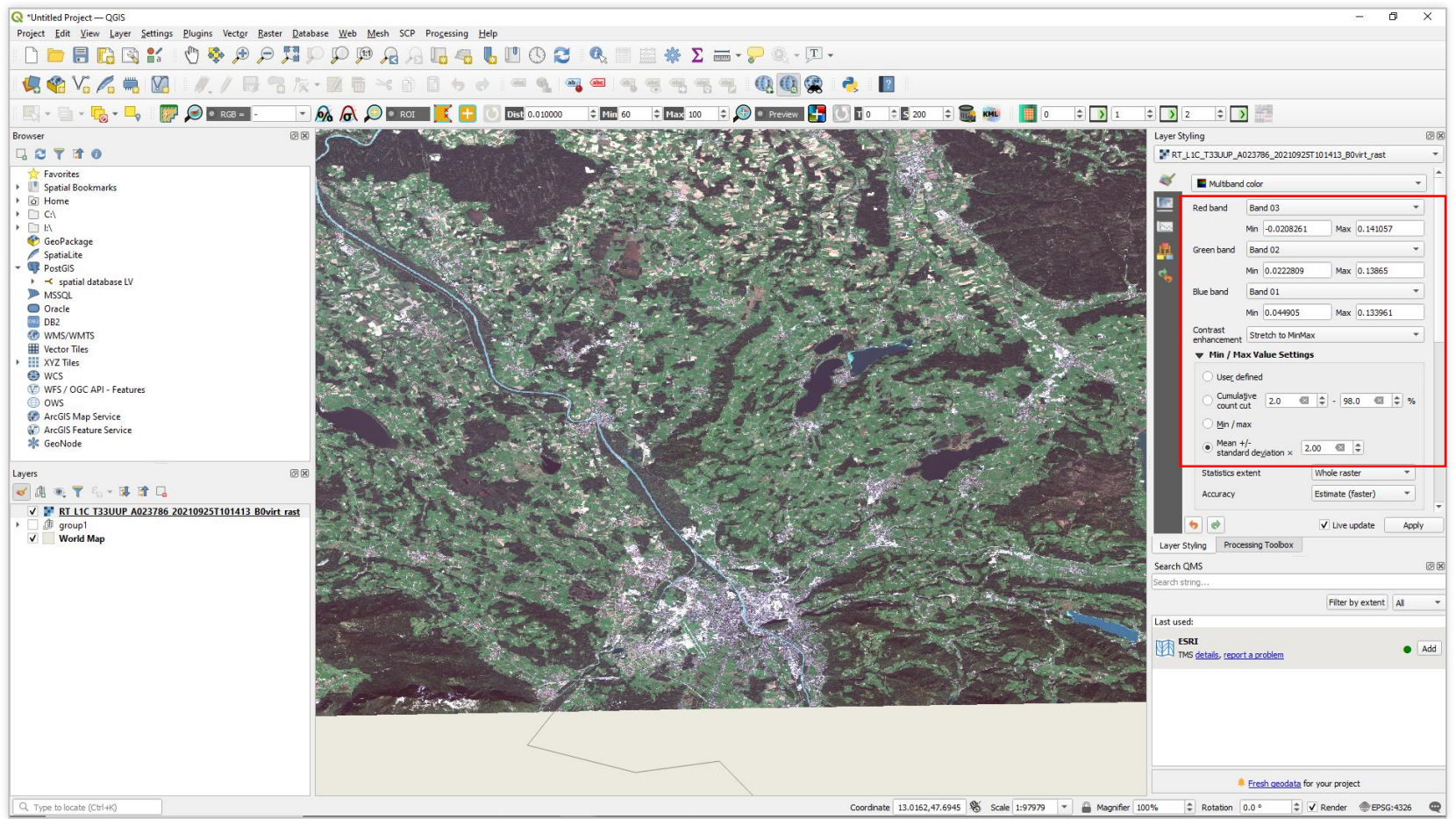